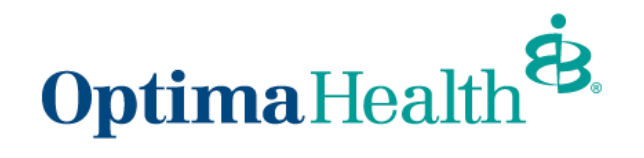

**Broker User Guide - Employer Application Process**

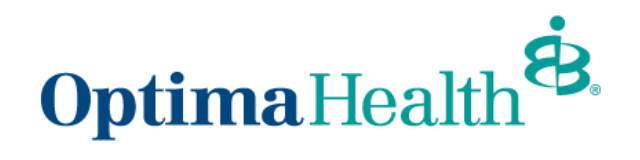

# **Table of Contents**

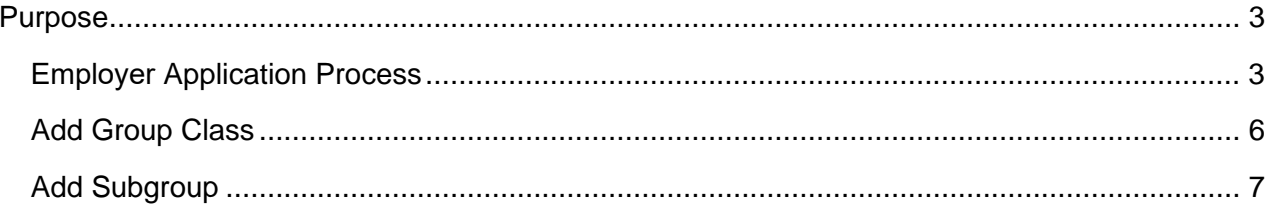

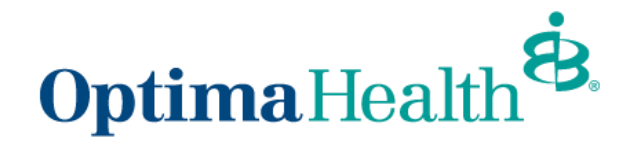

## <span id="page-2-0"></span>**Purpose**

The purpose of this user guide is to provide an overview of the employer application process for Brokers.

### <span id="page-2-1"></span>**Application Process**

Once you accepted your quote, the employer application screen will display, and you will see the **Guidance for Success**.

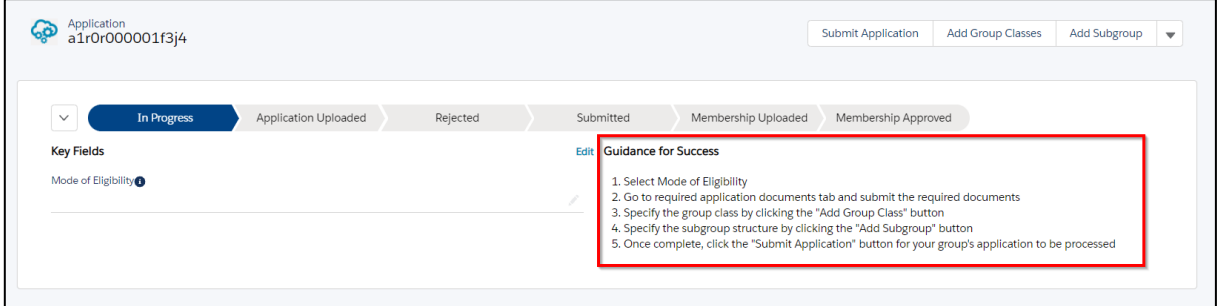

#### Select **Mode of Eligibility**.

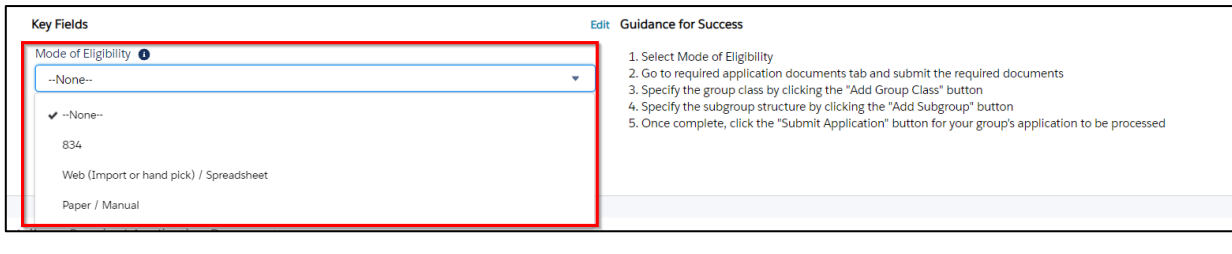

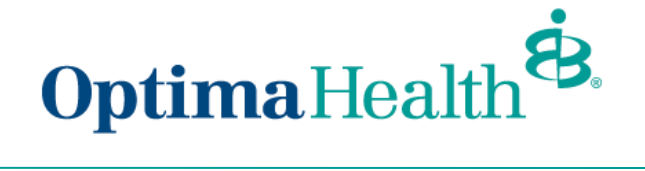

Go to **Required Application Documents** tab and submit the required documents.

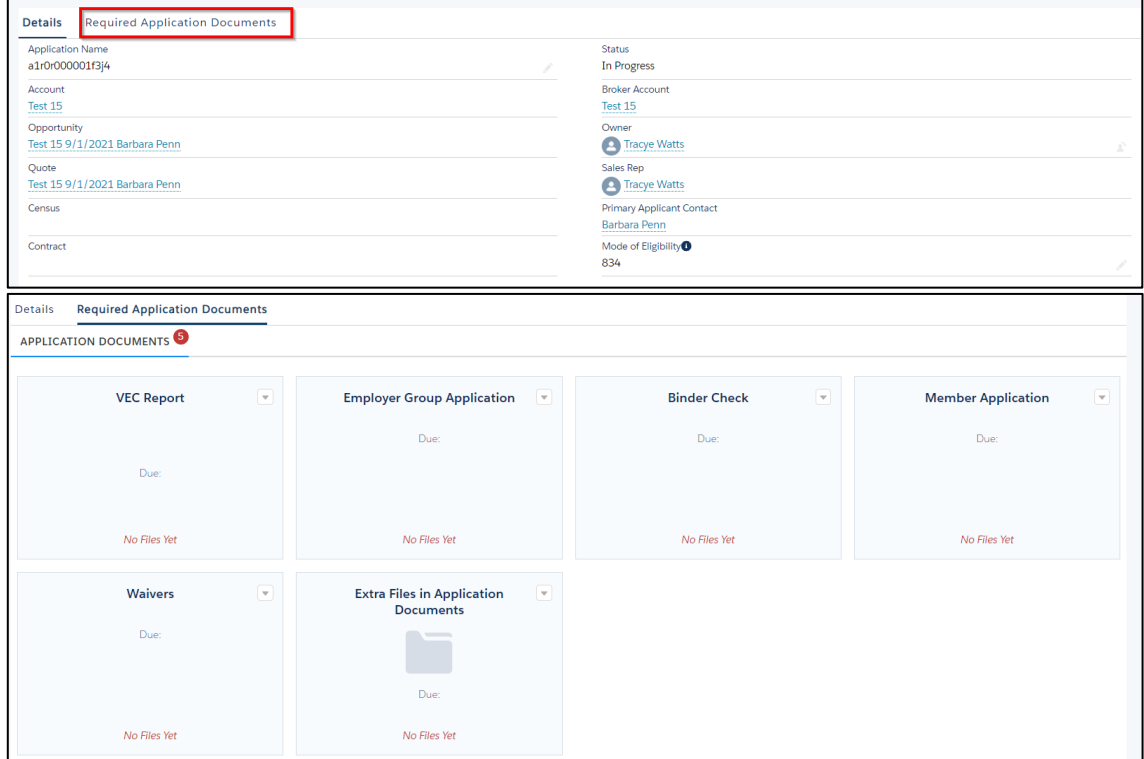

Once the steps are completed, click **Submit Application** 

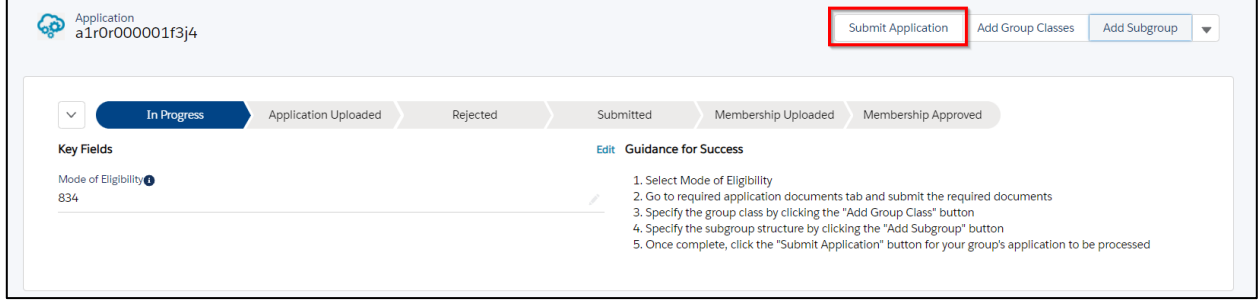

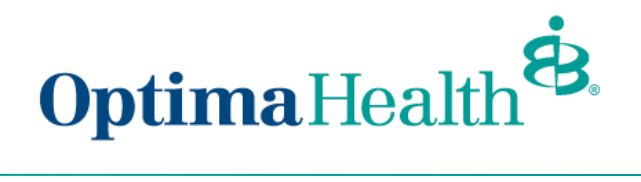

A message will display indicating your application was submitted and will workflow to the Optima Sales Team.

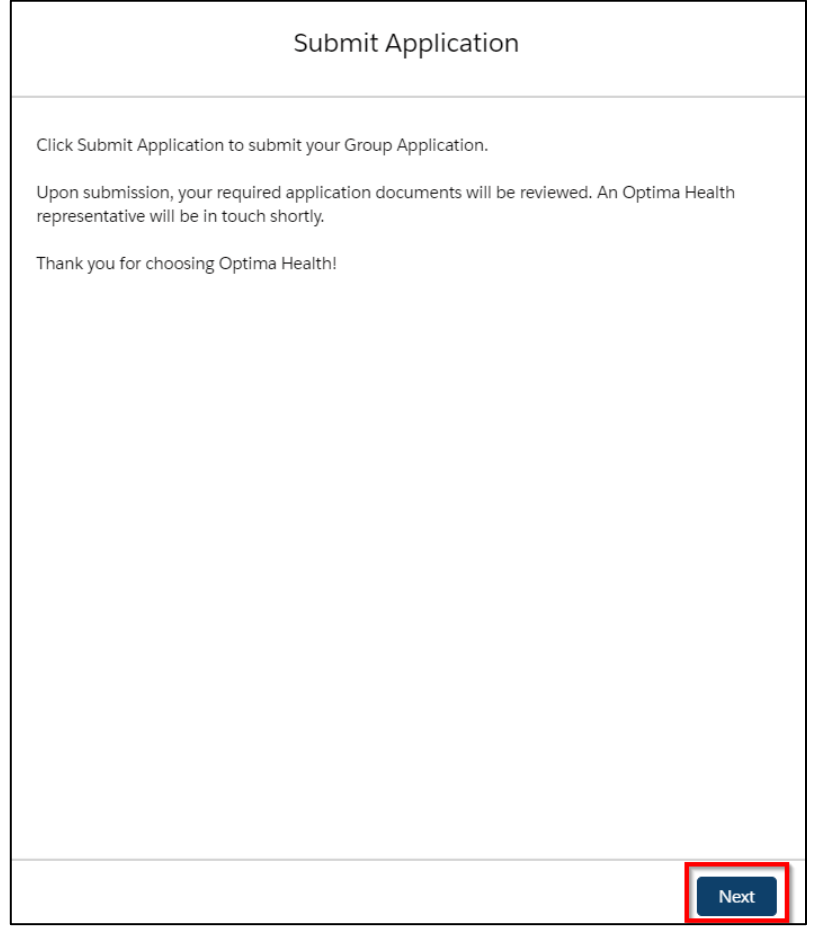

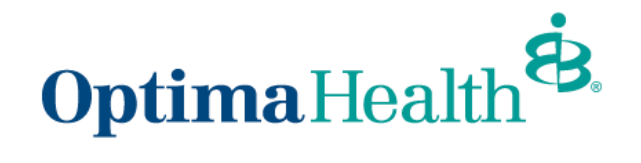

### <span id="page-5-0"></span>**Add Group Class**

Adding a group class is not required but the steps on how to do this task are below.

Specify the group class by clicking **Add Group Class** 

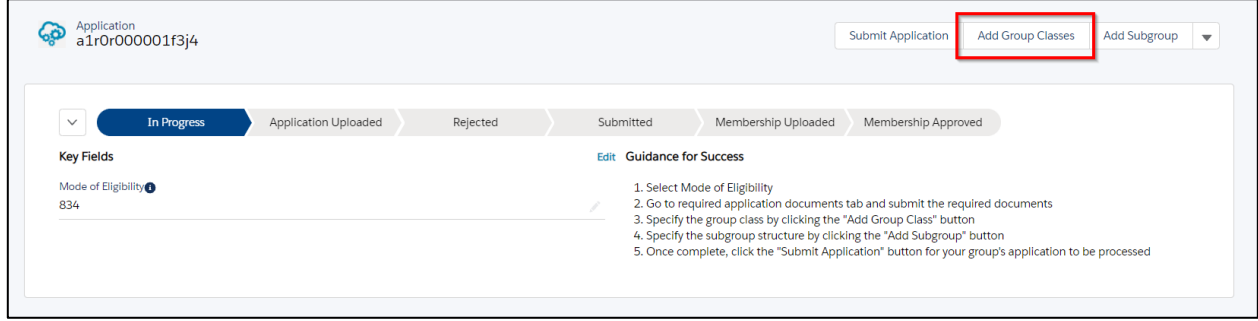

### Fill out the Group Class Information and click **Next**

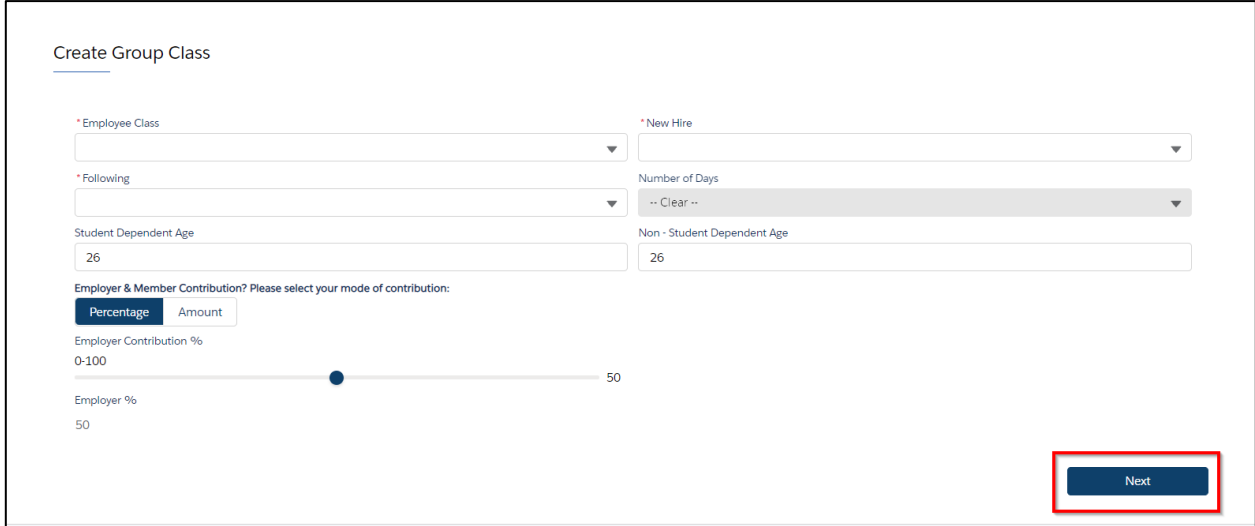

#### You will receive a message indicating your group class has been created. Click **Finish**.

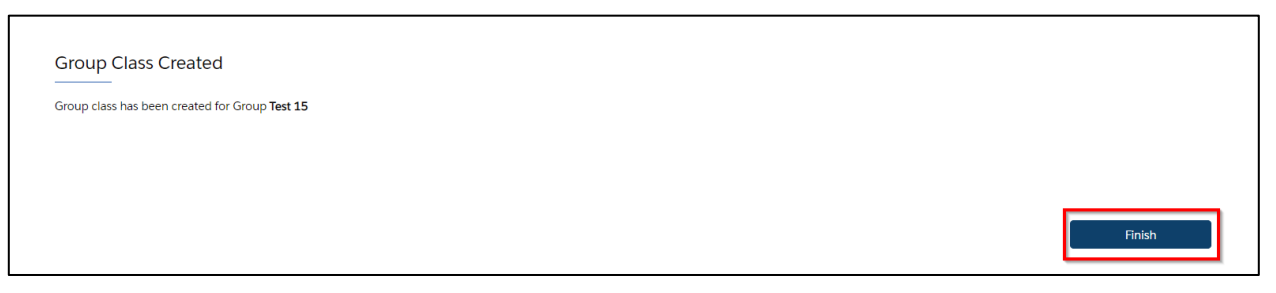

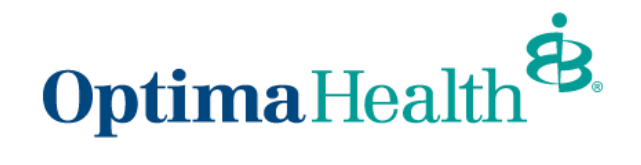

### <span id="page-6-0"></span>**Add Subgroup**

Adding a subgroup is optional. The steps on how to add a subgroup are below.

You can **Add Subgroup** by following the steps below.

Click **Add Subgroup**.

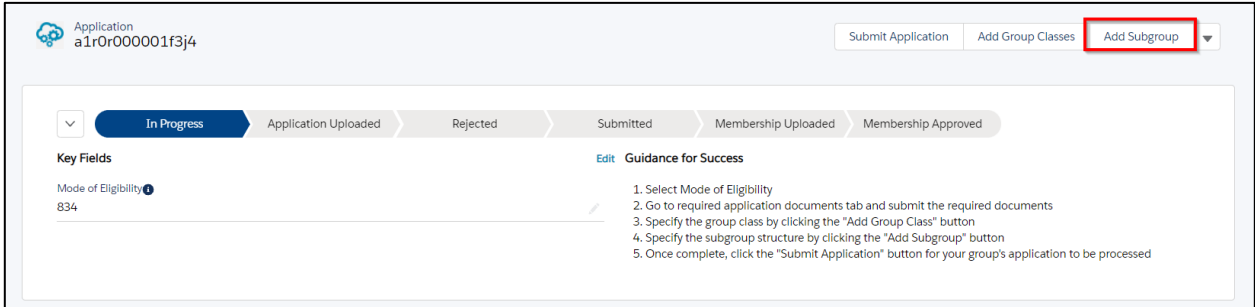

Fill out the subgroup information and click **Next**.

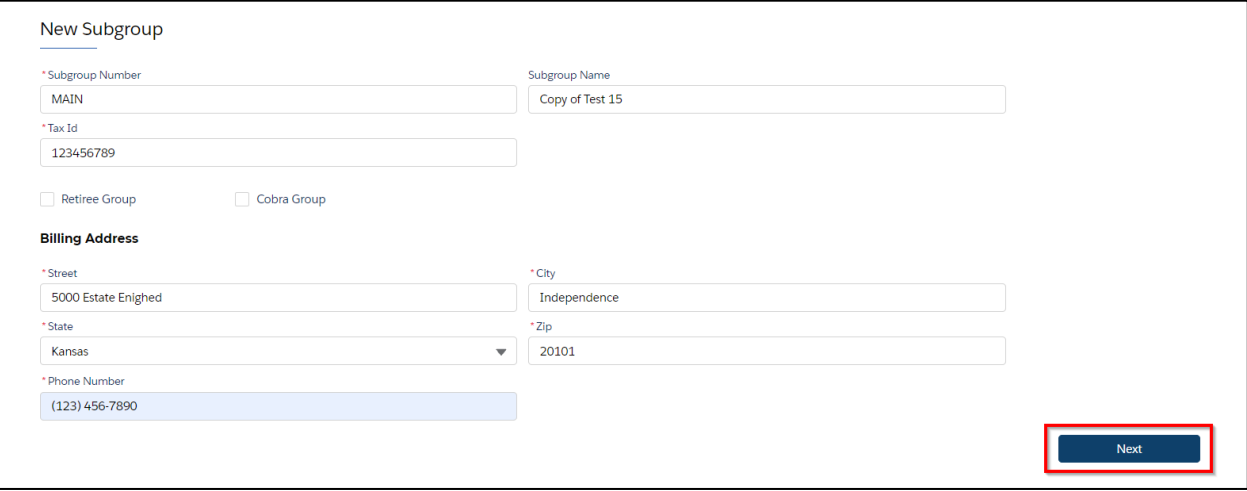

#### You will receive a message indicating your subgroup has been created. Click **Finish**.

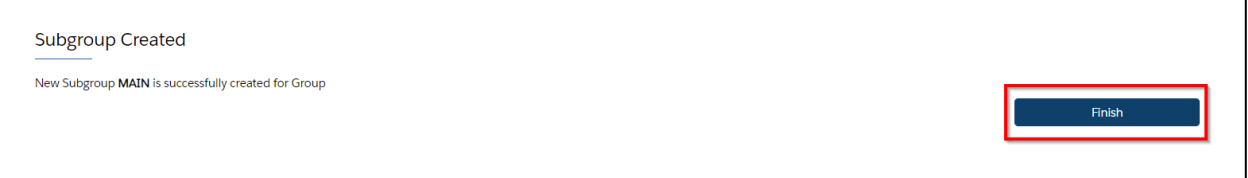